# **Selection Info**

- [Introduction](#page-0-0)
- [View information about selected features](#page-0-1)
- [View or copy table contents](#page-2-0)

## <span id="page-0-0"></span>Introduction

Selection Info refers to information about selected items in the main view of IGB, including tracks and features within tracks. See [Selecting Items](https://wiki.bioviz.org/confluence/display/igbman/Selecting+Items) for more information about selecting and de-selecting data in IGB. **Selection Info** is shown in a tab below the main view as well as in a display at the top right of IGB.

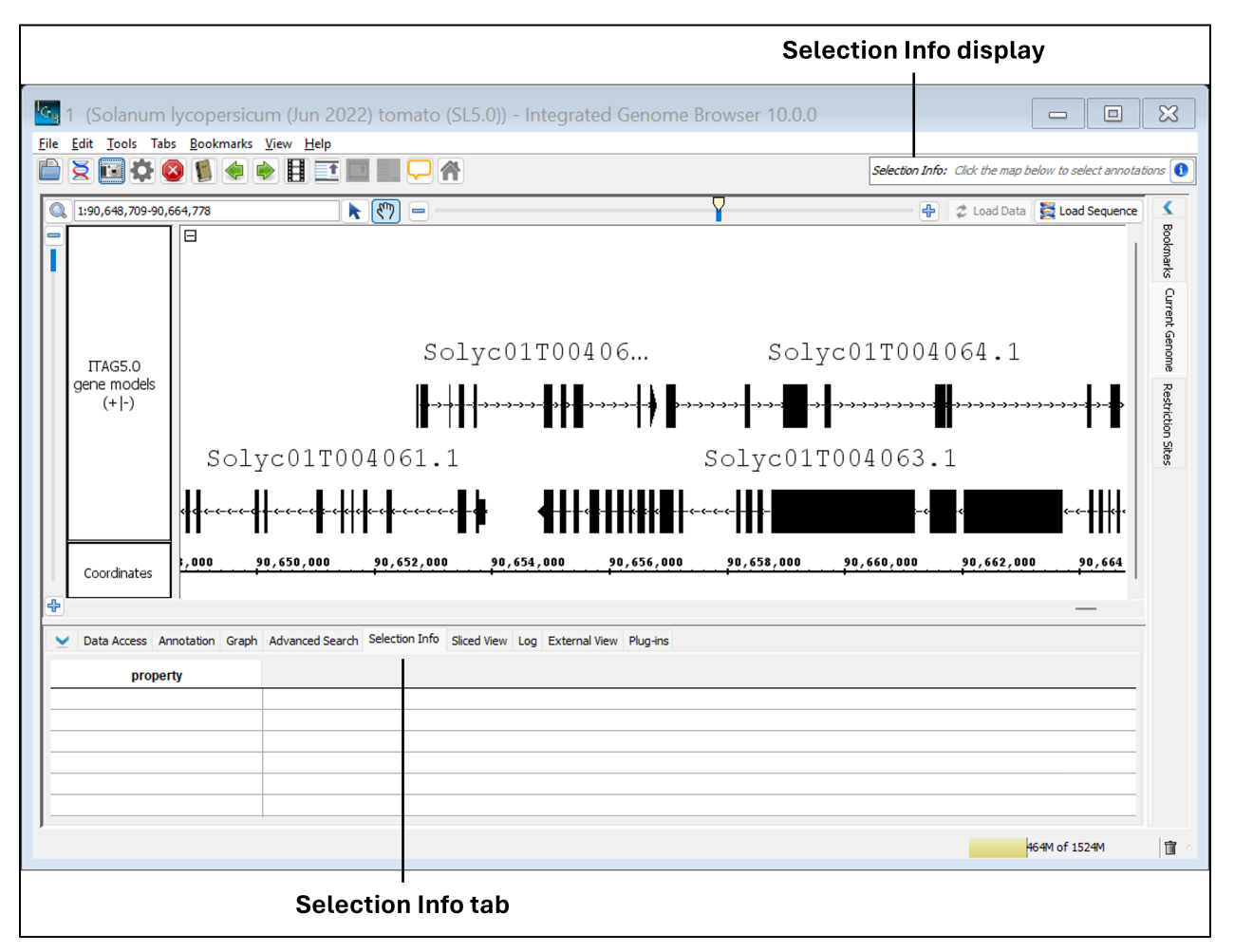

## <span id="page-0-1"></span>View information about selected features

Once you've selected a feature in the main view, you can view information about that feature two ways:

- 1. Click the Selection Info tab.
- 2. Click the  $\Box$  in the Selection Info display.

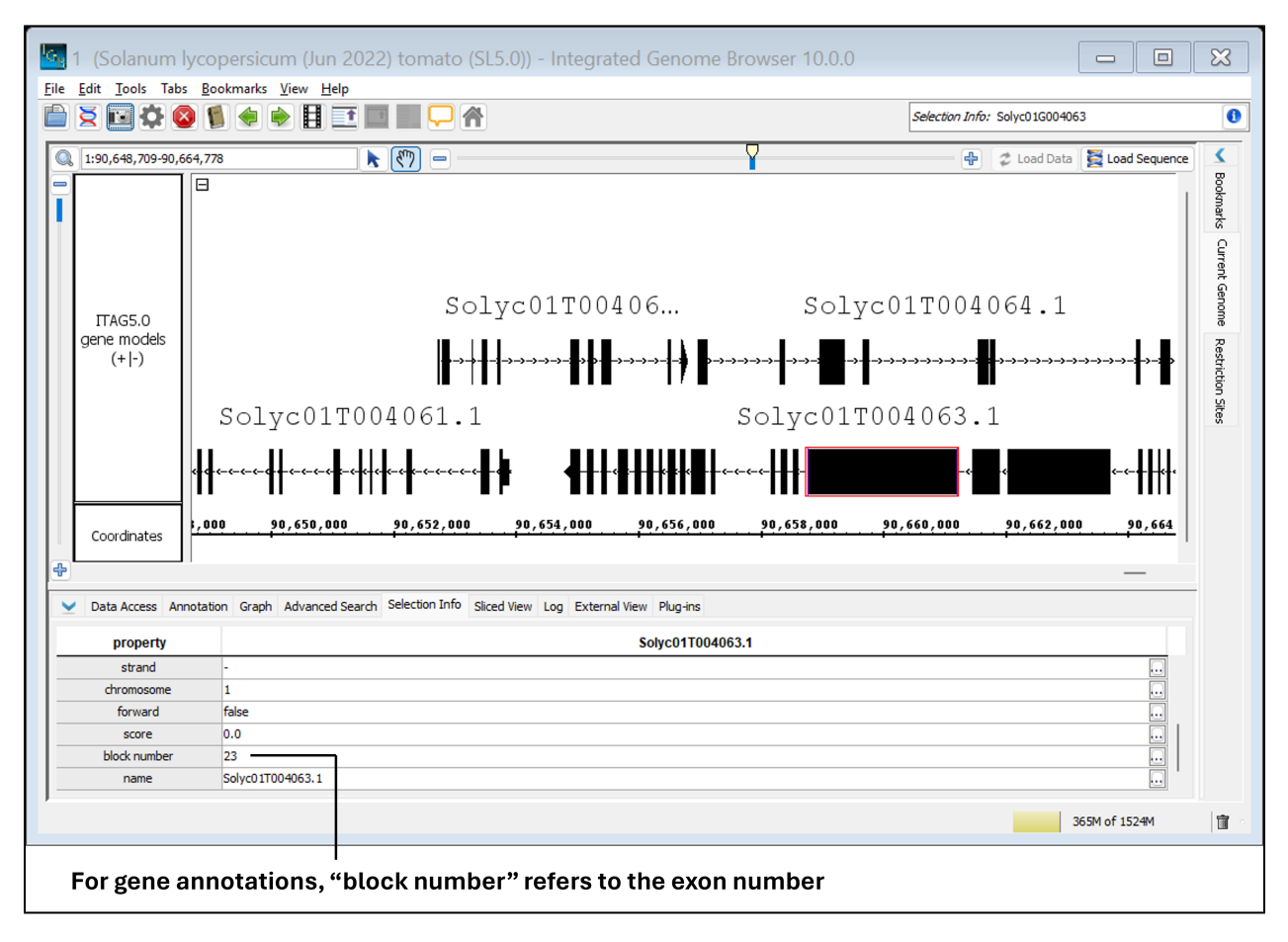

#### **Selection Info tab with one exon selected**

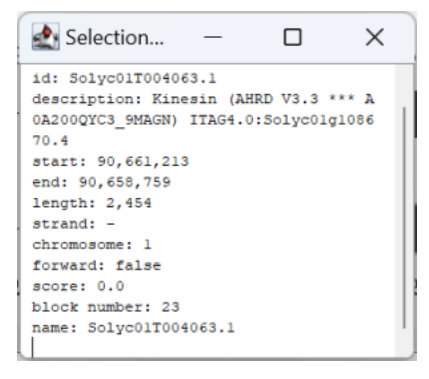

**Selection Info display window with one exon selected**

If you'd like to view **Selection Info** for multiple features, a table is automatically generated in the **Selection Info** tab that displays information about each selected feature as its own column.

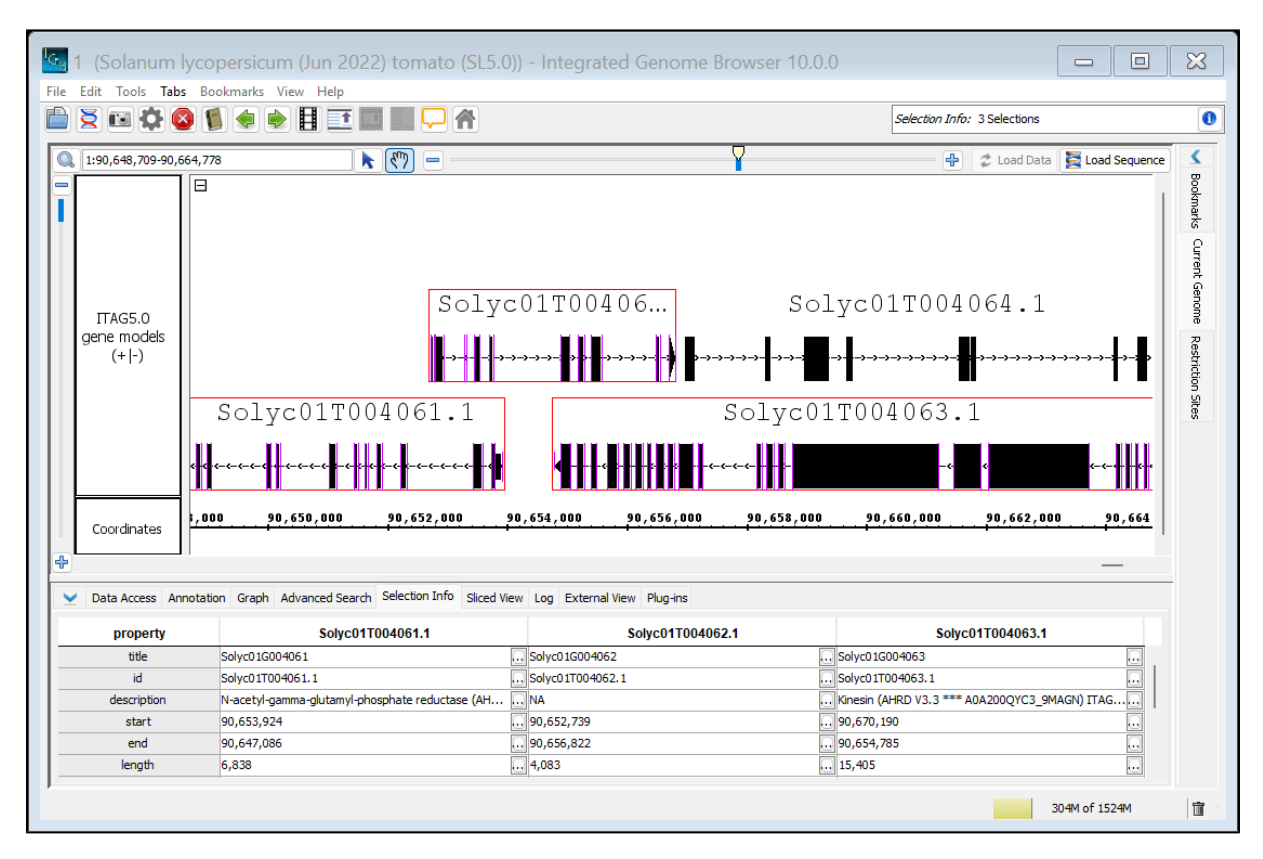

**Selection Info tab with three gene annotations selected**

#### <span id="page-2-0"></span>View or copy table contents

To view and copy the contents of individual cells from the **Selection Info** tab:

• Click the  $\frac{|\cdot\cdot\cdot|}{|\cdot|}$  icon next to what you'd like to copy from the table.

This will open a new window showing the cell contents.

To copy data from the cell:

Click the button labeled **Copy** or **Copy and Close**.

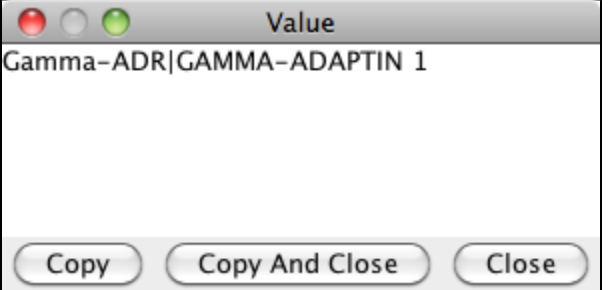